# **Mini-veileder for DIPS Samspill - EnkeltSamspill**

*Velkommen som bruker av DIPS Samspill. I dette dokumentet finner du en kort veiledning som viser deg innlogging og det viktigste om navigering i programmet. Lykke til!* 

## **Innlogging**

Hvis flere alternative innloggingsmetoder er tilgjengelige, velg den du ønsker å bruke.

## **ID-porten**

Dersom du velger ID-porten, får du tilgang til MinID, BankID, Buypass og Commfides. Velg den du ønsker og følg framgangsmåten beskrevet i skjermbildene.

## **Logg inn med brukernavn og passord**

Passordet er følsomt for små og store bokstaver – pass på at du skriver det riktig.

Husk at engangskoder har begrenset varighet og kun kan benyttes én gang.

#### **Glemt passord?**

Har du glemt passordet? De ulike påloggingsløsningene tilbyr funksjonalitet for «Glemt passord». Skriv inn nødvendig informasjon og få tilsendt nytt passord på SMS eller Epost.

#### **Endre passord**

Ved første gangs pålogging kan du bli bedt om å endre passord. Vær obs på passordreglene nederst i bildet. Husk at du skal starte med å skrive inn sist brukt passord (ikke engangskoden).

#### **Godta tilgangsavtale**

Ved første gangs innlogging vil du bli bedt om å bekrefte en tilgangsavtale. Les nøye gjennom, og klikk "Ja" dersom du godtar betingelsene. Hvis du ikke gjør det, vil du ikke få tilgang til programmet.

# **Åpne plan (hvis du har tilgang til flere planer)**

Dersom du har tilgang til flere planer, vil du bli bedt om å velge hvilken plan du vil åpne. Hvis du ikke har tilgang til flere planer, kan du se bort fra dette punktet. Her kan du enten søke på planen du vil åpne, eller sette \* i søkefeltet for å vise alle. Hvis du vil søke, skriver du inn fornavn eller etternavn på

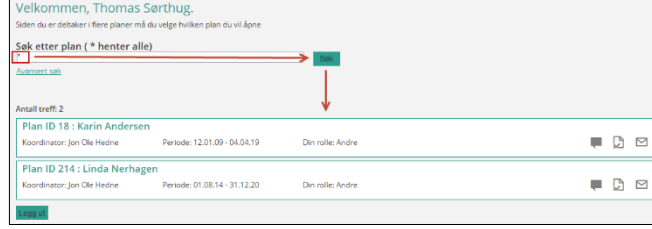

planeier i boksen og klikker "Søk" eller bruker Enter-tasten på tastaturet.

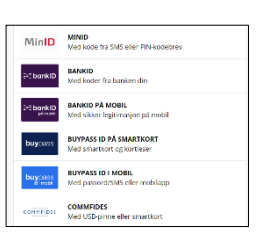

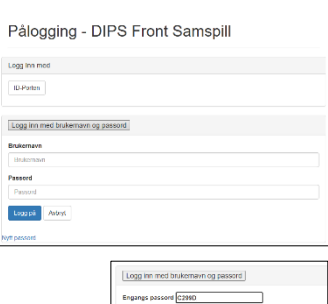

Logg på <sup>1</sup> A

 $\begin{array}{c} \hline \mathbf{B} \\ \hline \mathbf{B} \\ \hline \mathbf{P} \end{array}$ 

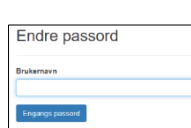

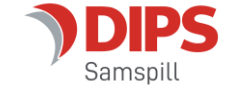

Du vil nå få opp en oversikt over planer som du har tilgang til. Klikk på navnet til planeieren for å åpne valgt plan.

#### **Godta samtykke**

Første gang du logger inn i en bestemt plan, vil du bli bedt om å godta samtykkebetingelsene. Dersom du godtar dette, klikker du "Ja".

Når planeier eller foresatt godtar samtykkebetingelsene, får de andre deltakerne tilgang til planen. Dersom koordinator ved en senere anledning gjør endringer på samtykke, må dette godkjennes på nytt.

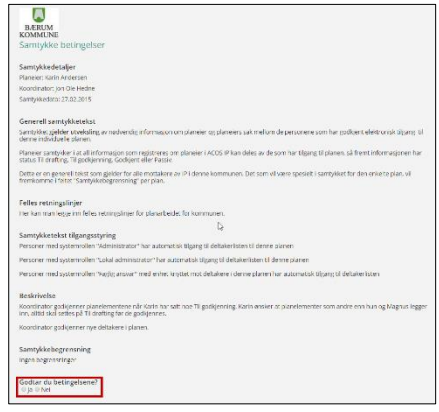

#### **Inne i Enkelt samspill**

EnkeltSamspill har fokus på kommunikasjon mellom deltakerne. Startsiden viser de tre mest brukte funksjonene: Møter, meldinger og kalender.

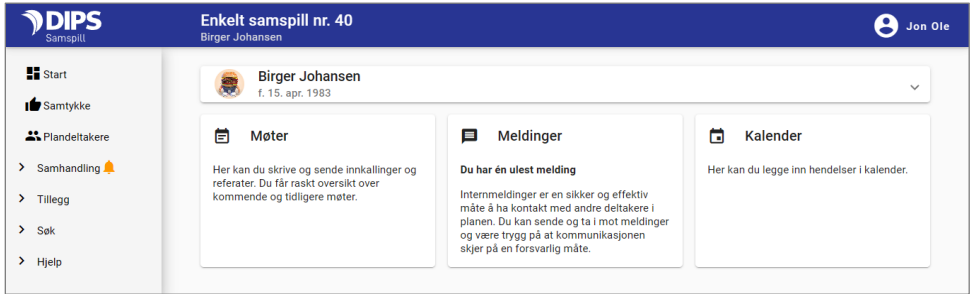

#### **Møter**

Velg Møter fra startsiden på planen eller utvid menypunktet «Samhandling» på venstre side av planbildet og velg «Møter». Her finner du møtereferater og –innkallinger.

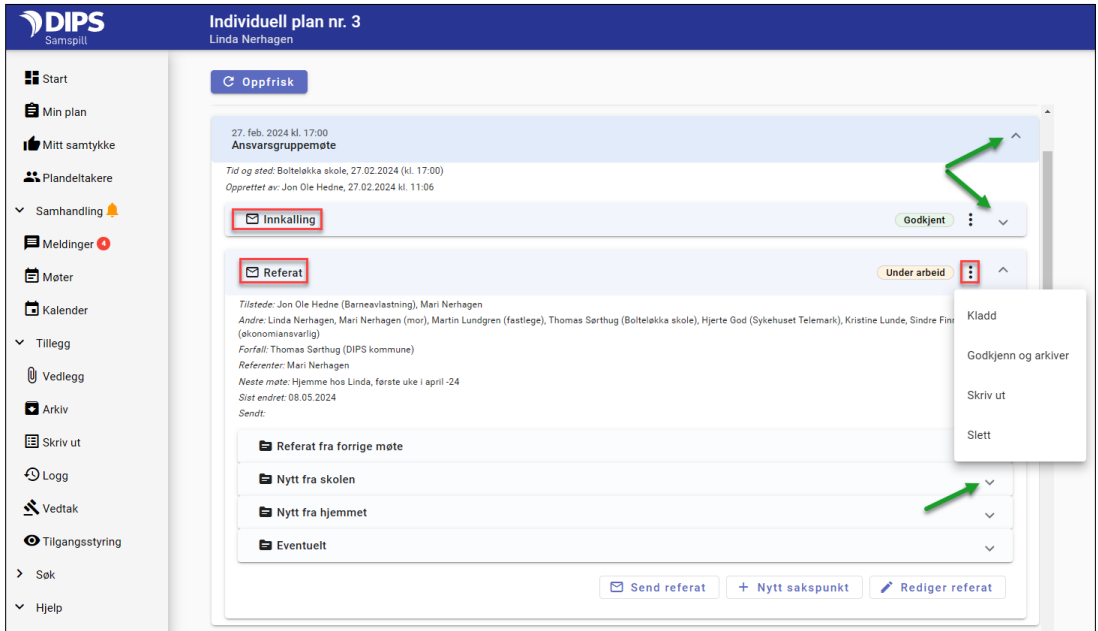

For å se på en innkalling eller et referat, utvid møtet, utvid innkallingen eller referatet og åpne aktuelle sakspunkter for å se innholdet (grønne piler i bildet over). Alternativt kan du klikke på innkallingens/ referatets meny med tre prikker (rød ramme) og velge «Skriv ut» for forhåndsvisning eller utskrift.

Alle deltakere kan opprette nye møter. Dersom du har opprettet det eller står som referent, kan du redigere innholdet eller skrive referatet. For ytterligere info, se brukerdokumentasjonen.

## **Sende beskjed til andre deltakere**

Velg meldinger på startsiden eller utvid menypunktet «Samhandling» på venstre side av planbildet og velg «Meldinger»: Her kan du åpne og skrive meldinger til andre deltakere i planen. For ny melding, trykk på oransje knapp, for å se sendte meldinger velg mappe «Sendte». Usendte meldinger legges i mappen «Kladd».

# **Vedlegg**

DIPS Samspill støtter opplasting og deling av vedlegg. For å laste opp vedlegg, utvid menypunktet «Tillegg» på venstre side av planbildet og velg «Vedlegg»:

Du kommer inn i et bilde som heter «Oversikt vedlegg». Her kan du opprette nye mapper. Når du har opprettet en mappe kan du i mappen laste opp vedlegg. For ytterligere hjelp til vedlegg, se brukerdokumentasjonen.

#### **Endre dine brukeropplysninger**

I toppen av bildet står navnet ditt under et eget ikon. Her kan du endre dine brukeropplysninger, bl.a. registrere informasjon som vises i planens deltakerliste. I tillegg kan du endre på hvilken måte du varsles om ulike hendelser i DIPS Samspill.

#### **Hjelp-funksjonen**

Utvid menypunktet «Hjelp» på venstre side av planbildet. Her finner du snarvei til ulike deler av hjelpsystemet i DIPS Samspill.

#### **Utlogging ved inaktivitet**

Dersom DIPS Samspill ikke har registrert at du har brukt programmet på 30 minutter, vil du måtte logge deg inn igjen for å fortsette arbeidet.

Lykke til!

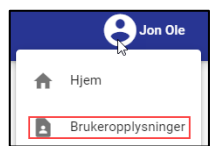

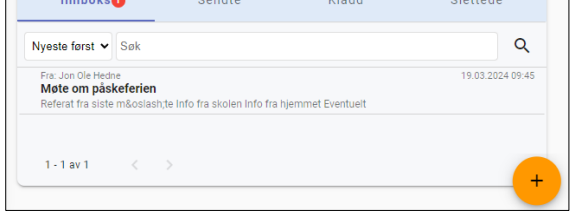

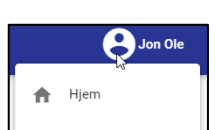

 $\vee$  Tillega U Vedlegg

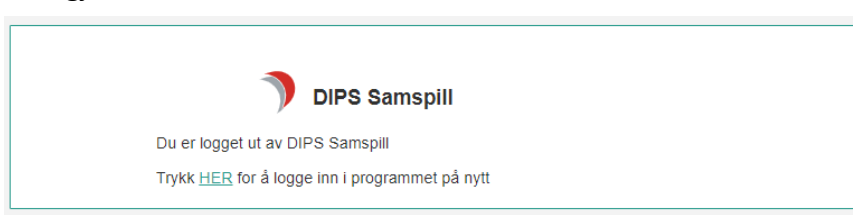